# **Rightslink for Permissions**

*Release Notes: June 2021*

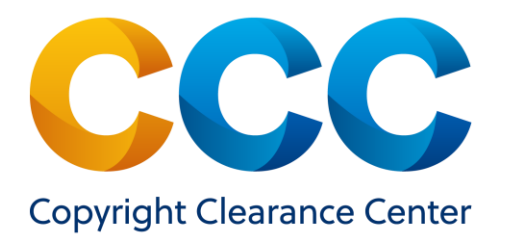

## **Table of Contents**

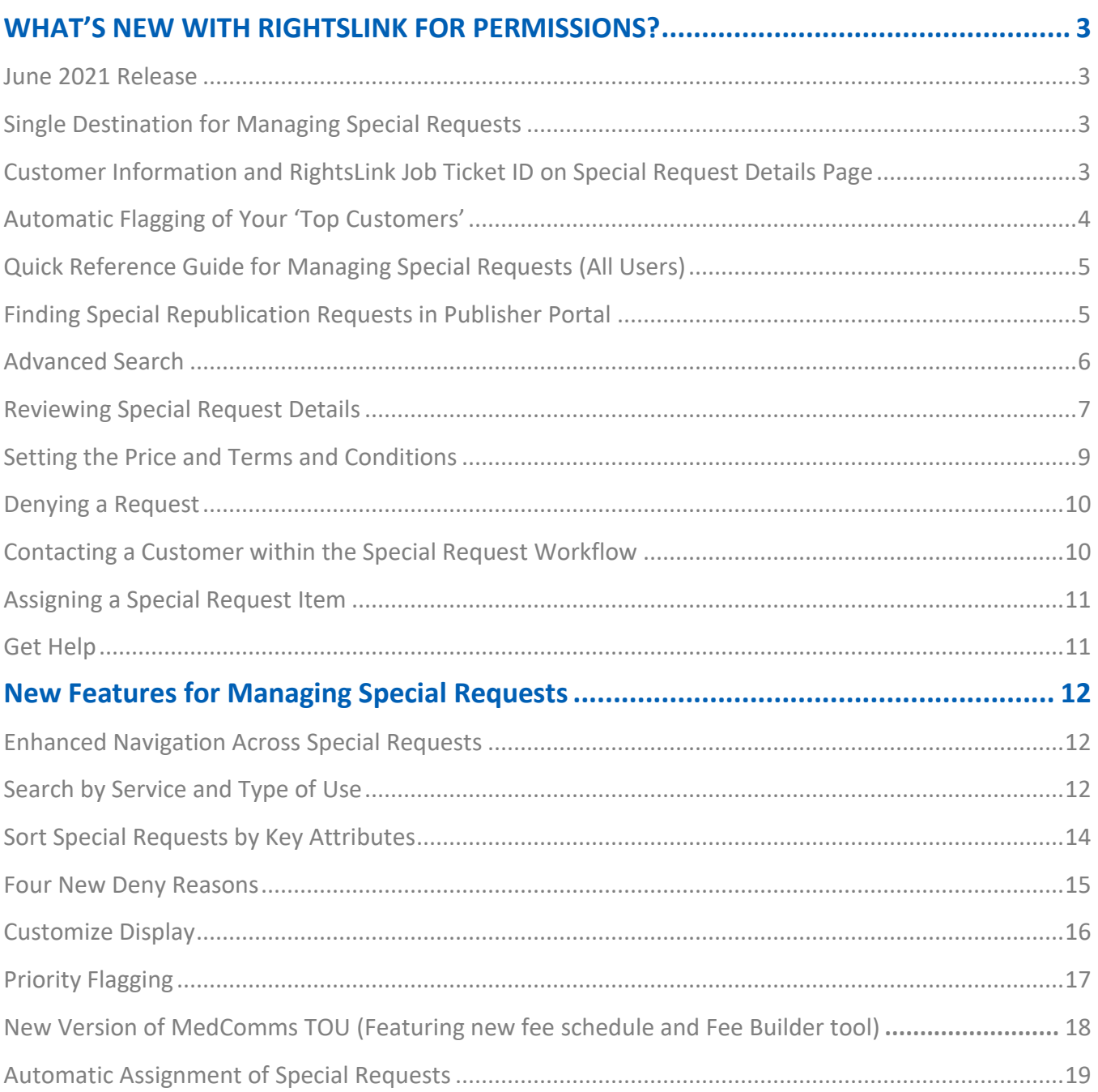

# <span id="page-2-0"></span>**WHAT'S NEW WITH RIGHTSLINK FOR PERMISSIONS?**

`

#### <span id="page-2-1"></span>**June 2021 Release**

The focus of the June 2021 release is to:

- 1. Provide a **single destination for publishers to manage special requests.**
- 2. **Release an updated MedComms Type of Use,** which features **an expanded fee schedule**.
- 3. Enable **automatic assignment of special requests to specific staff** within your organization based on specific order attributes. Please see below for more details.

#### <span id="page-2-2"></span>**Single Destination for Managing Special Requests**

Providing a unified environment for publishers to manage special requests is an important milestone in CCC's transactional services roadmap. With the June release, we have transitioned RightsLink for Permissions special request management into Publisher Portal from RightsLink Workflow. 'PubPortal' provides common, innovative tools for managing special requests from any CCC channel and transactional service. You can filter requests from the RightsLink for Permissions channel or CCC's Marketplace website (which features all CCC transactional licensing services), depending on which services you participate in. Your account team will ensure you have access to the PubPortal Special Requests module.

These tools are designed to help you:

- Maximize revenue by converting more special requests into paid orders
- Provide better service to frequent permissions buyers by helping you flag orders from your top customers and assign them to a dedicated staff member
- Reduce costs by making it quick and easy to respond to special requests from any CCC channel

*Note: For the near-term, RightsLink for Permissions transactional reporting will remain in RightsLink Pub [Admin.](https://sso.copyright.com/cas/login?lang=en&service=https%3A%2F%2Fs100.copyright.com%2FPublisherAdminDispatchServlet%2Fj_spring_cas_security_check)*

## <span id="page-2-3"></span>**Customer Information and RightsLink Job Ticket ID on Special Request Details Page**

To maintain consistency with the information you are accustomed to seeing in RightsLink Workflow, we have added some information to the Special Requests Details page in PubPortal. We have

introduced the Customer Details section that features the Customer's Name, Organization, mailing address, phone number, and email (if provided). See screenshot below.

`

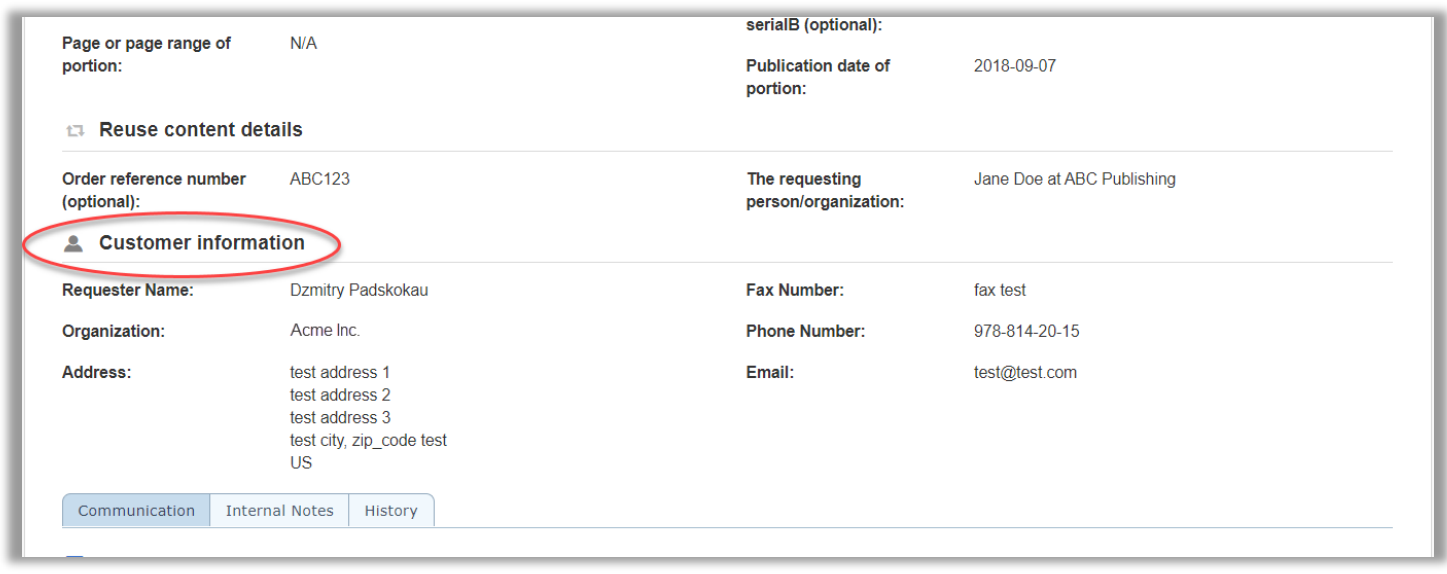

We have also added the RightsLink Job Ticket ID, which always begins with the number five. This enables you to quickly identify RightsLink special requests in PubPortal. See screenshot below.

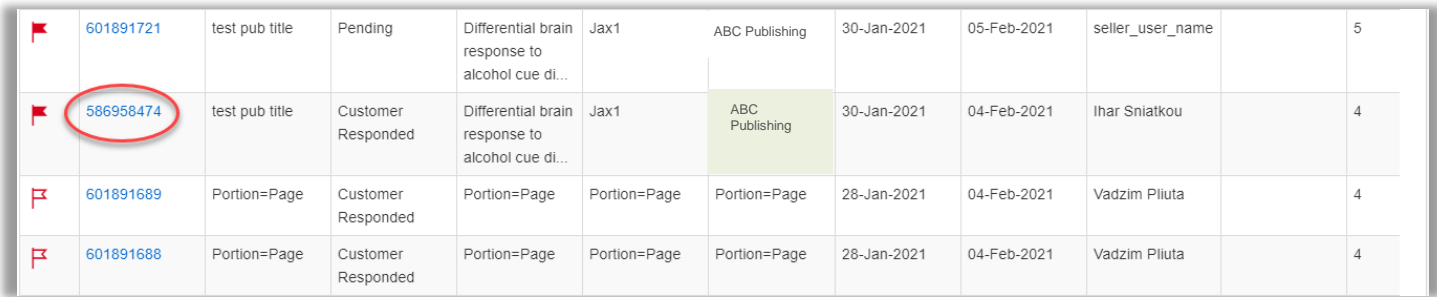

#### <span id="page-3-0"></span>**Automatic Flagging of Your 'Top Customers'**

One component of our 'Priority Flag' feature (see below) that is unique to RightsLink for Permissions customers is the automatic flagging of special requests submitted by your top buyers.

- With the June release, we will automatically flag in PubPortal the special requests you receive from your top buyers.
- The flags will appear on the top 10 organizations that have contributed the most to your RightsLink revenue over the previous 18 months.
- Flags can be unset or set by clicking the flag icon in the special request search results or on the details page.

• This flag will enable you to quickly identify and prioritize special requests from your high value/high volume buyers.

`

#### <span id="page-4-0"></span>**Quick Reference Guide for Managing Special Requests (All Users)**

Users coming to Publisher Portal from other applications will notice some differences in workflow. The following is a quick reference guide to help you find and process your special requests.

#### <span id="page-4-1"></span>**Finding Special Republication Requests in Publisher Portal**

Select the tab labelled 'Special Requests.' The Publisher Portal defaults to the Special Request tab. There may also be a default to the Permissions tab if your organization is enrolled in RightsLink for Scientific Communications. To manage special requests, select the Special Request tab to get to this area of the application. See screenshot below.

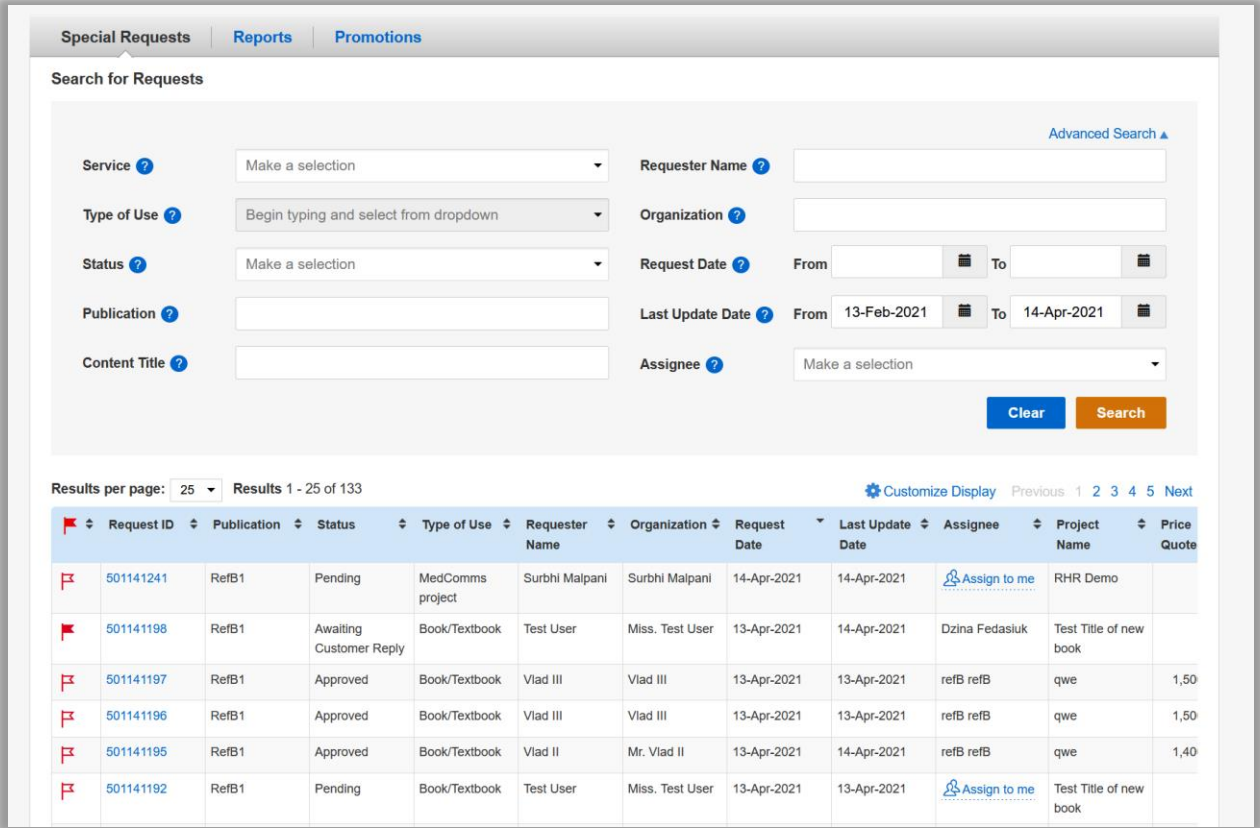

- The default display is 'All' requests, but you can choose to view 'Assigned to me' or 'Unassigned.'
- If you want to view a specific request and have the Request ID, enter it in the search field and click Search.
- Results are displayed below the search box. You can sort results by clicking on any of the column headers.
- You can increase the number of special requests per page from 25 to 50, 100 or 200 by clicking the Result per page dropdown.
- Total results for the selected tab are displayed alongside this dropdown.
- Pagination options are offered to navigate across the results set.

• If you would like to include completed and cancelled requests in your results set, tick the check box beneath the search field. **See more information about Customize Search above.**

#### <span id="page-5-0"></span>**Advanced Search**

Select 'Advanced Search' to search using other order information. See screenshot below. Advanced Search parameters include:

- Service
- Type of Use
- Status
- Publication
- Content Title
- Requestor Name
- Organization
- Request Date
- Last Update Date
- Assignee

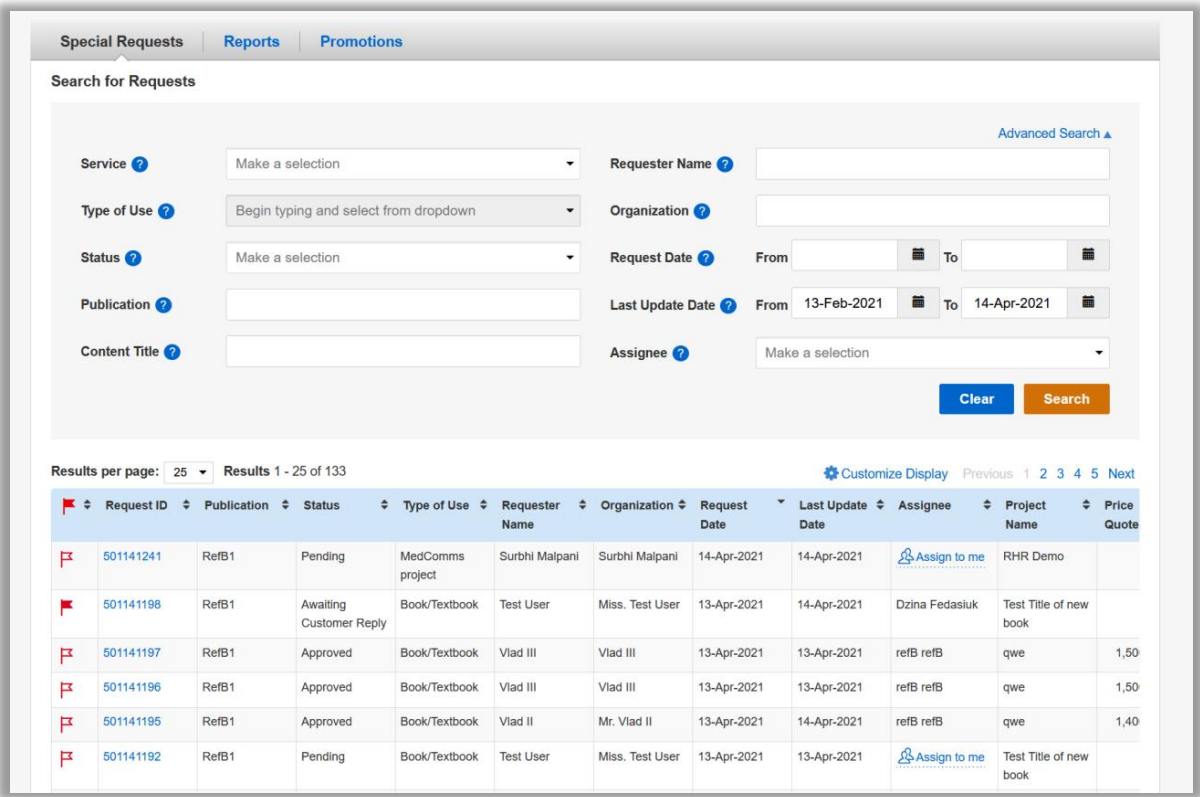

#### <span id="page-6-0"></span>**Reviewing Special Request Details**

Click on the Request ID link to reveal the Special Request Details page containing all the information for the order. Click the All Details expand/collapse button (see below) to see all the order details neatly organized by the following sections:

- **General Information:** A summary of All Details
- **Content details:** Critical metadata for the content requested
- **Request details:** Type of use, Requestor Type, and other information about the order
- **New work details:** Information about the work your content will appear in
- **Additional details:** Order reference number and other optional information
- **Customer information (for RightsLink for Permissions orders only):** Name, organization, mailing/email address, and phone.

Communication history between you and the requestor is recorded in descending date order under this tab. The History tab provides a record of key changes to the request details. These tabs are found at the bottom of the Special Request Details page. See screenshots below.

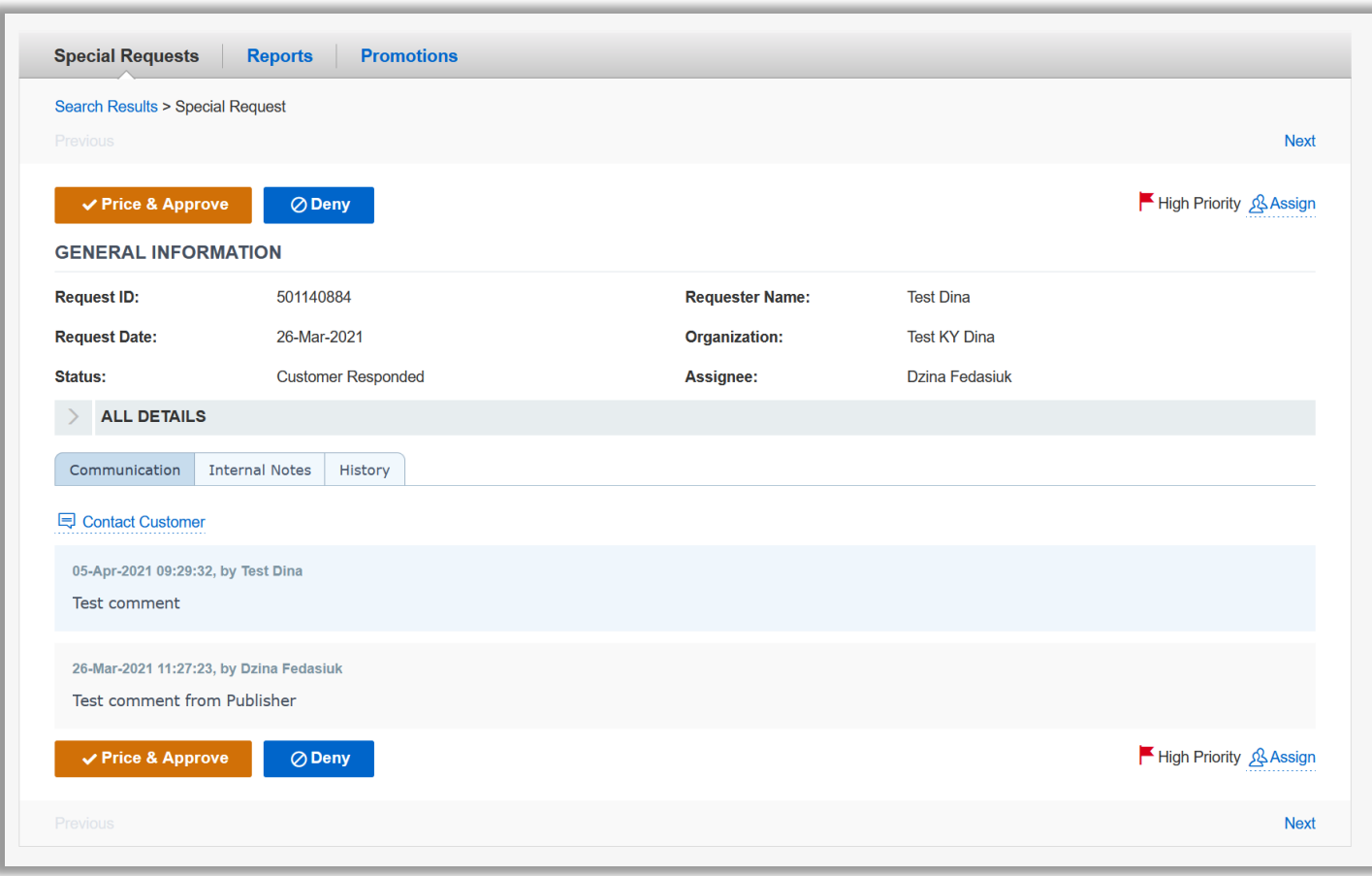

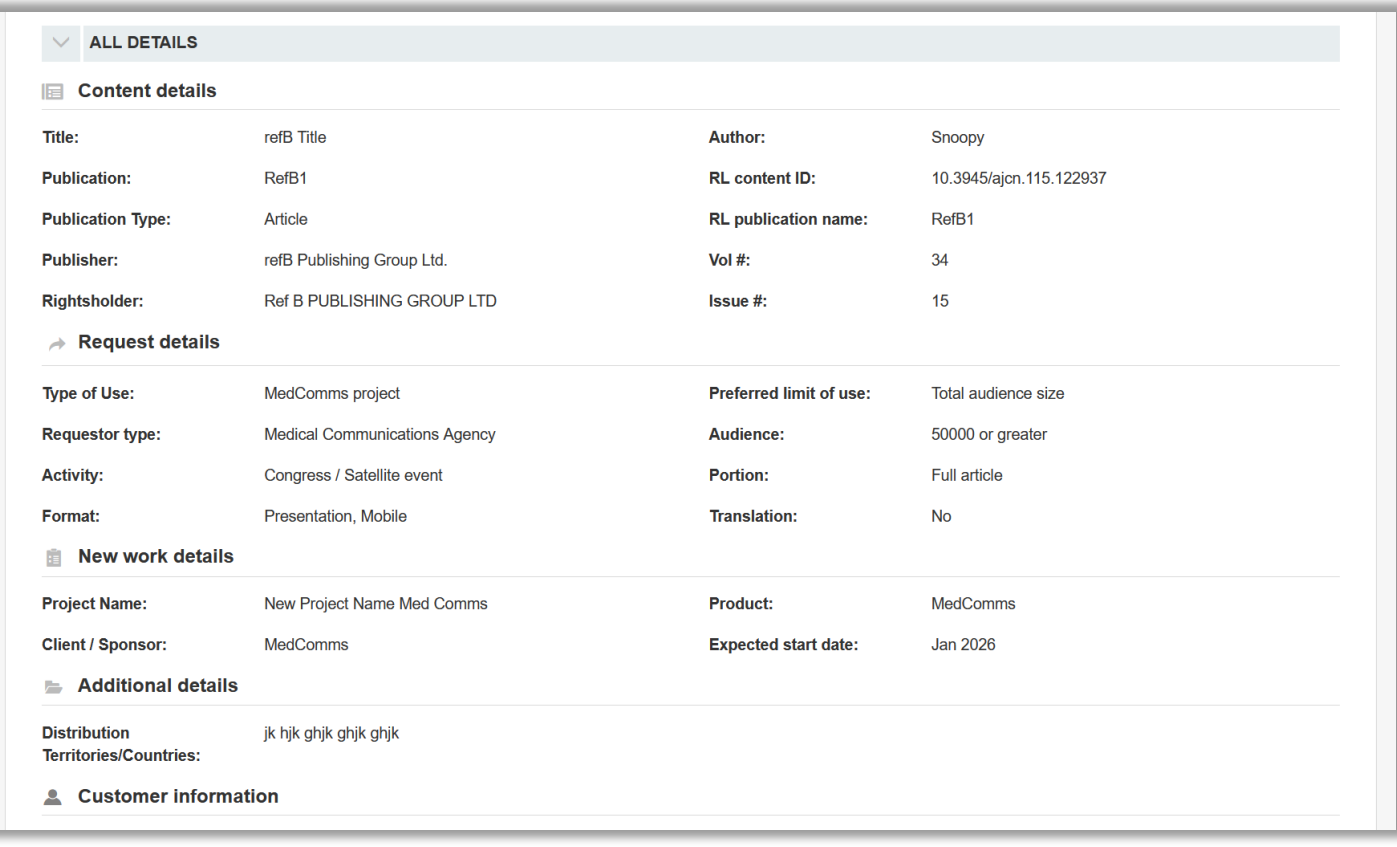

#### <span id="page-8-0"></span>**Setting the Price and Terms and Conditions**

`

Click on the 'Request ID' link to open the Special Request Details page and click 'Price & Approve.'

- **Enter a price for this permission. Record any Special Terms in the free text box provided.** They will be displayed in the workflow and within the printable License for the item.
- **Record any comments you would like to share with the customer.** This field is optional and is intended for the exchange of information between you and the requestor. This commentary will not be included in the printable license made available to the customer.
- **Click 'Approve' and the special request will remain visible in the Publisher Portal with an 'approved' status until the customer completes the steps to accept the price and finalize the transaction with a check out process.** If 60 days elapse without further activity, the system will automatically assign a new status of 'Closed-Expired Revising a Price and Terms.'
- **Once you have initially approved and priced an item, you may want to revise a price and/or a term of a previously approved item.** This can be done by clicking **'Revise Price & Terms**' and making the desired changes.
- The status will automatically reflect the revised price and the status will revert to 'Approved.'
- The customer may accept this final price, add it to a shopping cart and pay by credit card or

invoice to complete the order.

`

• If the customer has accepted the revised price, the opportunity to revise it again will not be available.

#### <span id="page-9-0"></span>**Denying a Request**

Clicking 'Deny' on the special request details page opens the Deny Request workflow where you have the option to select one of the reasons provided for the denial. See screenshot below.

- If you have another reason that is not on the list, select 'Other' and record the reason in the Comment box provided when that option is selected. Use of the Comment box is optional.
- Once you have completed the steps to deny a request you can review them under the General Information section of the Special Request details page.

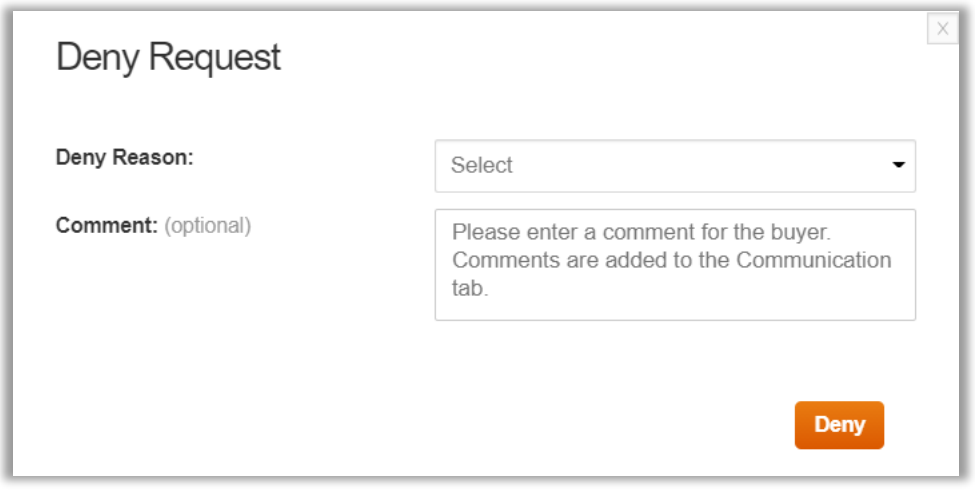

#### <span id="page-9-1"></span>**Contacting a Customer within the Special Request Workflow**

Sometimes you will need to contact a customer to obtain more information before pricing a request. See screenshot below on next page.

- Click 'Contact Customer' to open the Contact customer workflow.
- You can provide comments to the customer and attach a file.
- Once you have added your comments and/or attached your file, click 'Send.'
- The status in the workflow reverts to Awaiting Customer response if the request has not been accepted by the customer.

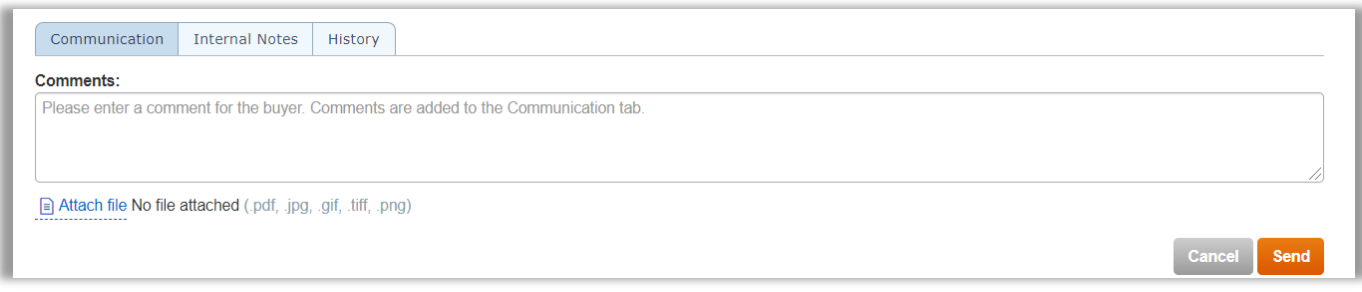

#### <span id="page-10-0"></span>**Assigning a Special Request Item**

`

Managing work within your organization is made easier with the ability to assign work within the Publisher Portal. See screenshot below.

• Open any special request and click 'Assign' to open a window containing a dropdown showing all the individuals in your organization eligible to view special requests. Select a name and click 'Assign.'

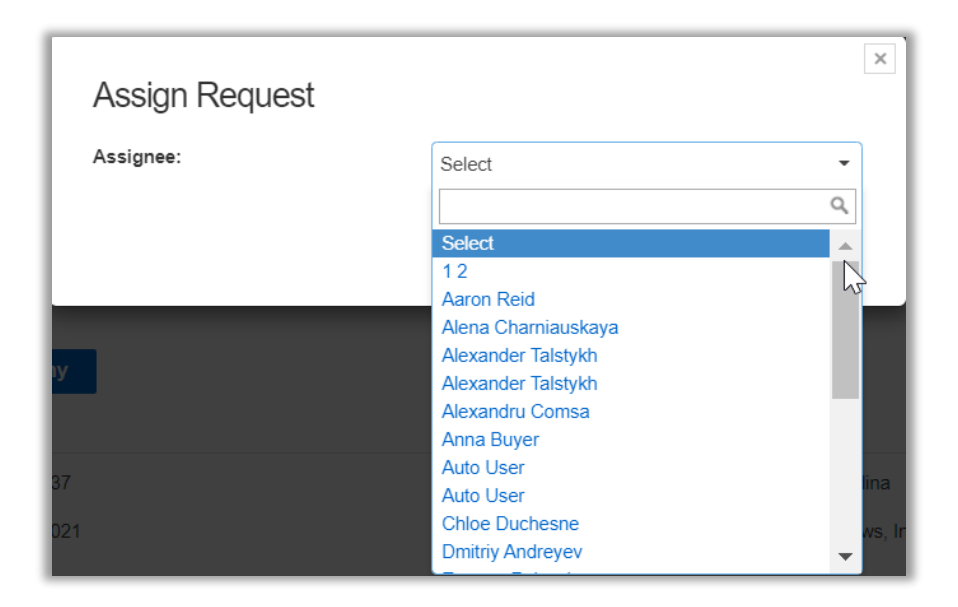

#### <span id="page-10-1"></span>**Get Help**

**Questions? Please contact CCC Customer Service:**

- [rightsholders@copyright.com](mailto:rightsholders@copyright.com)
- 855-239-3415 (Toll free in US only)
- 978-646-2800
- Live Chat option within the application

## <span id="page-11-0"></span>**New Features for Managing Special Requests**

PubPortal has added the following new features to help you prioritize and process special requests for maximum efficiency.

#### <span id="page-11-1"></span>**Enhanced Navigation Across Special Requests**

`

To save you time, we've added the ability to navigate from one special request details page to the next without having to return to the search results page. See screenshot below.

- Simply open any one special request by clicking on the 'Request ID' link.
- On the special request details page, you will see links to move to the 'Next' or 'Previous' special request in your search results.
- Please note the 'Previous' link will not be available if you've opened the first special request in your search results. Similarly, the 'Next' link will be disabled when you've reached the last special request in your search results.

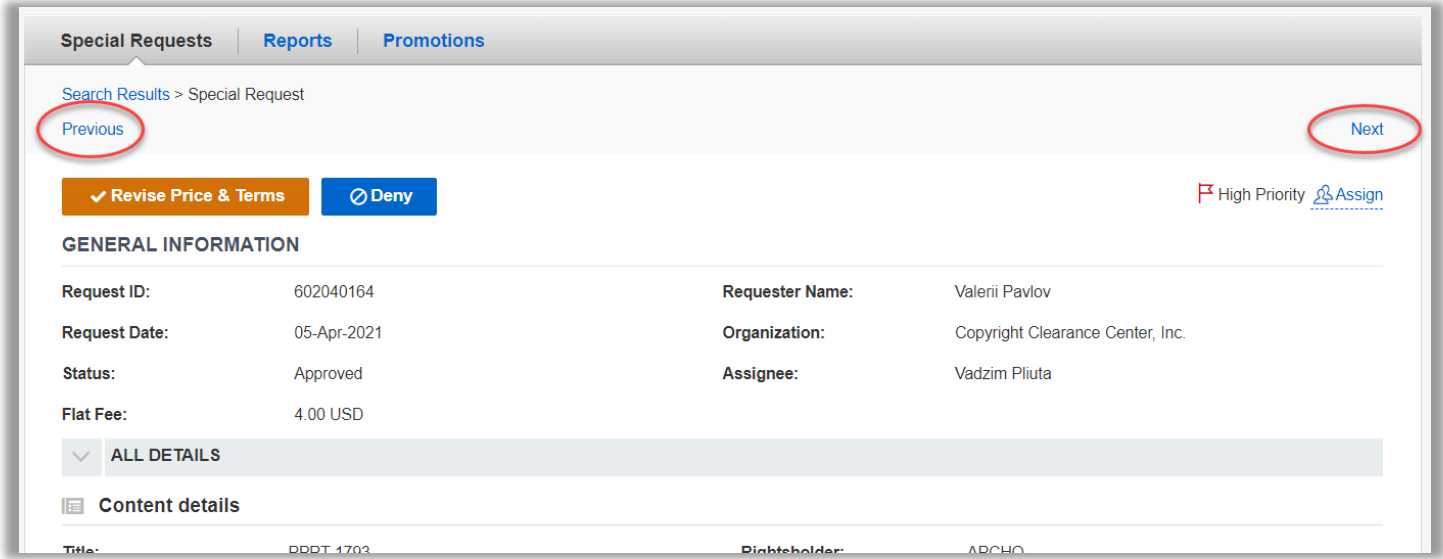

#### <span id="page-11-2"></span>**Search by Service and Type of Use**

We've added the 'Service' and 'Type of Use' fields to Advanced Search to help you differentiate special requests from the different services; and give you another attribute by which to sort and filter your special requests. See screenshots below on next page.

• You can select from the 'Service' dropdown all the CCC services you currently participate in.

• You can also search your special requests by 'Type of Use.'

`

• You can enable this field by first selecting a 'Service.' Select a 'Type of Use' from the dropdown or begin typing the name of a Type of Use and select from the matches that appear below.

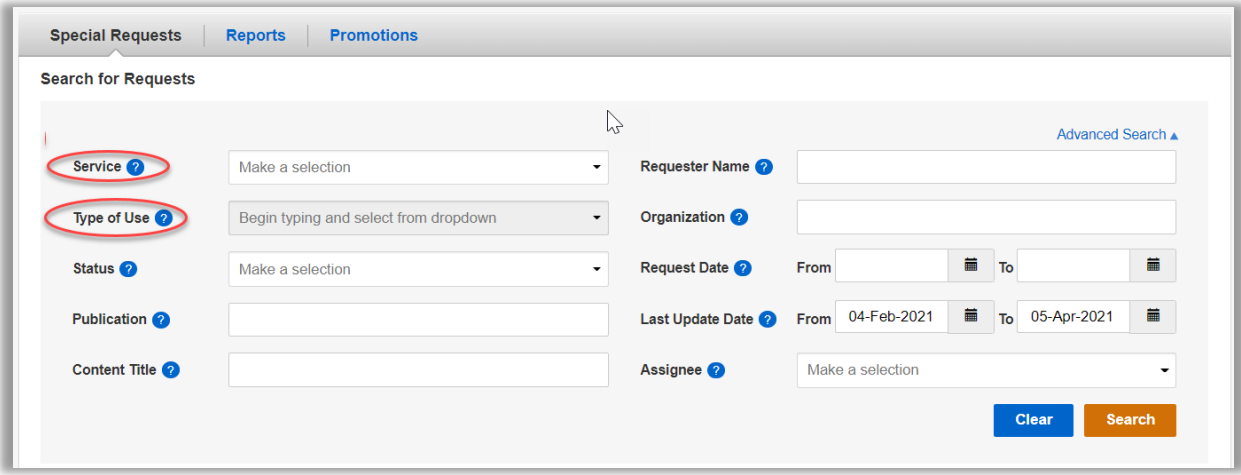

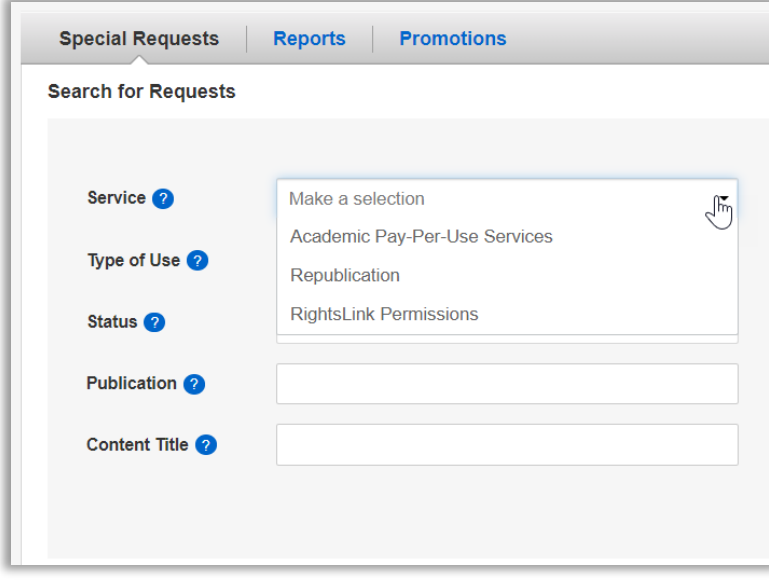

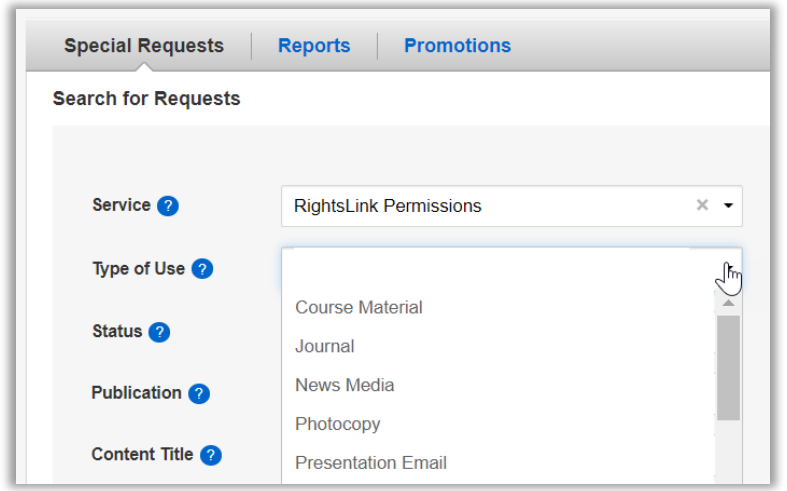

#### <span id="page-13-0"></span>**Sort Special Requests by Key Attributes**

To help you quickly sort and prioritize your special requests, we have added new columns to the search results page. See screenshot below:

- **Flag status:** Sort by special requests with set/unset flags. See more information in the Priority Flag section below.
- **Types of Use:** These are the options available to your buyers for each service.
- **Days to Expiry Column:** The number of days before a special request expires and is automatically closed (max. 60 days).
- **Project Name Column:** CCC Marketplace customers can purchase permissions as part of a project. This column allows users to sort special requests by project so they can see the relationship between different requests. Special requests can be sorted by any column by simply clicking on the column header. Click again to sort in reverse order.

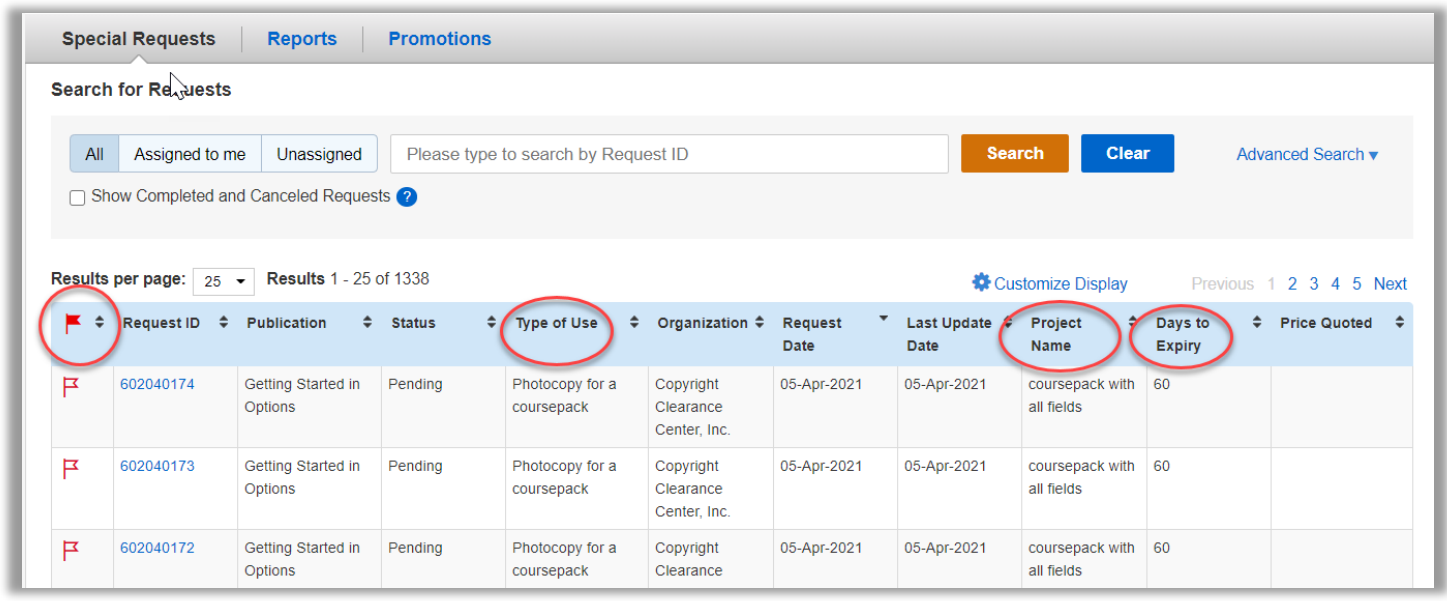

#### <span id="page-14-0"></span>**Four New Deny Reasons**

We have added four new deny reasons (in **bold** below) to provide you with more options for responding to special requests. The full list of deny reasons are listed below and are reflected in related reports.

- Do not own material requested
- Permission is not allowed for this type of use

`

- Do not own/manage rights to all the material requested
- Do not provide content through this CCC service
- Permission may not be needed for this request
- Duplicate request
- Cannot determine ownership for all the material requested
- Requested information from you and did not receive a response
- **Rights belong to the following author or publisher**
- **Rights have reverted to the author and no other info is available**
- **Selected title(s) is in the Public Doman**
- **We have no knowledge of the current rightsholder**
- Other

If you choose 'Other,' you will be provided with a Reason field to enter your message. For all the options above, you will have the option to add a comment to the buyer. See screenshot below.

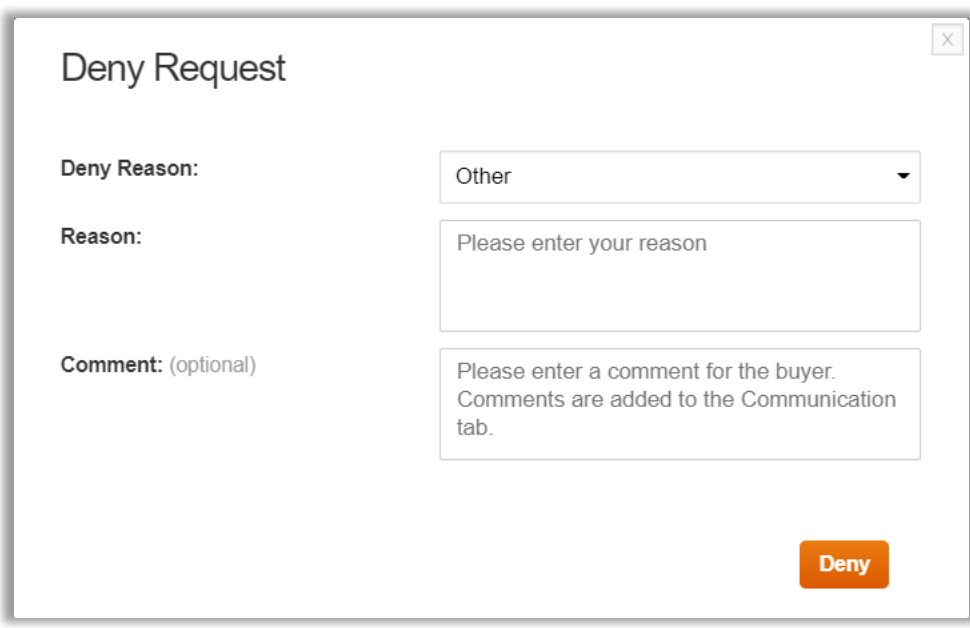

#### <span id="page-15-0"></span>**Customize Display**

To enable you to organize special requests in ways that are meaningful to you and your organization, we have added the 'Customize Display' feature that allows you to choose which special request attributes to display on the search results page. See screenshot below.

- By clicking the 'Customize Display' link (see below), you will be presented with a list of columns from which to choose.
- The default is indicated in the tick boxes below, but you can choose whichever attributes are most useful to you (Request ID and Price Quoted are fixed).
- By clicking 'Save,' your display will be preserved for future sessions or until you decide to make changes.

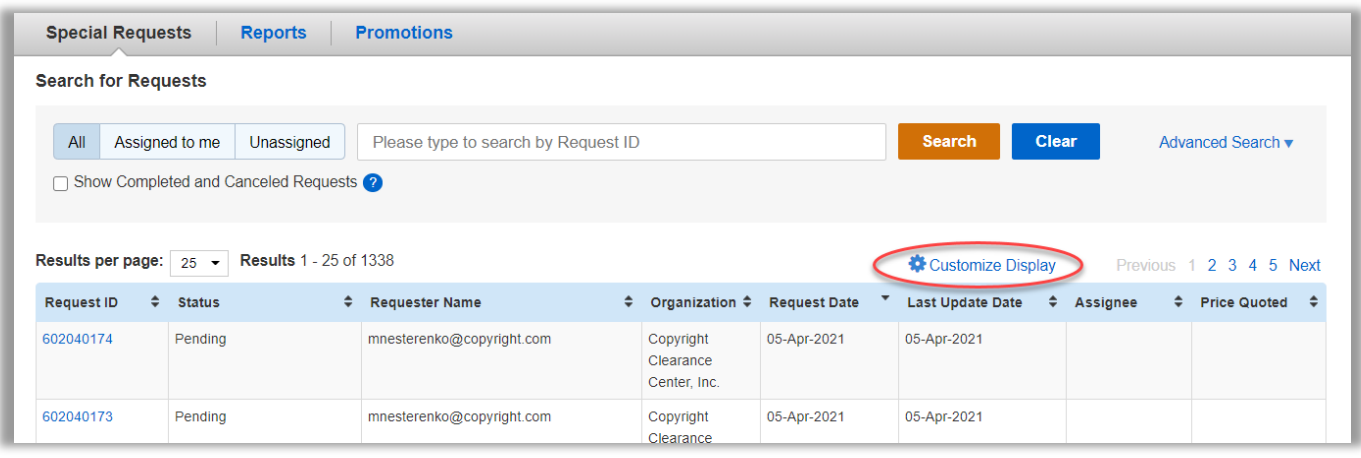

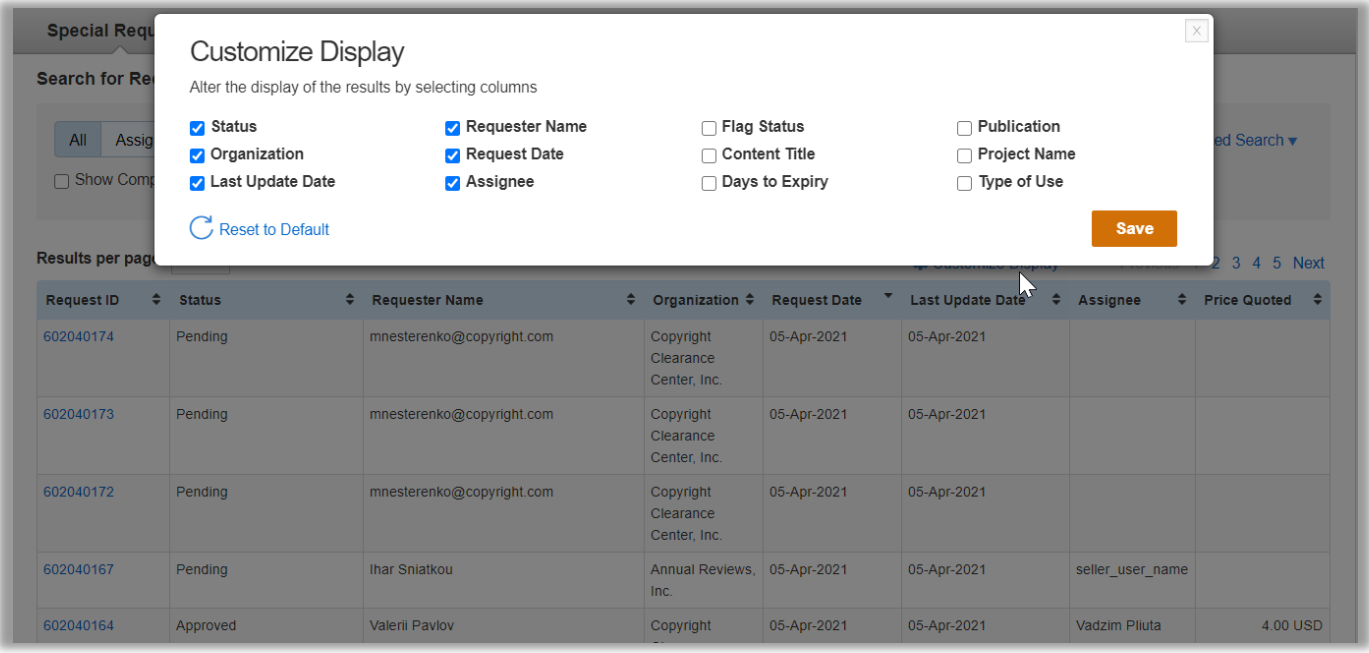

Please note, if you are associated with multiple organizations, your display preferences will only be applied to the CCC Account you are using. For example, if you are viewing Account A and save preferences, you will need to save these same preferences again when you view Account B.

#### <span id="page-16-0"></span>**Priority Flagging**

In addition to customizing the landing page, you can now flag high-priority special requests. See screenshots below.

- On the Publisher Portal landing page, the flag icon for each item can be clicked on or off, depending on the status. There is also a flag option within each special request details view.
- **Please note that RightsLink for Permissions special requests from top customers are automatically flagged.** Top customers are those organizations that contribute the most to your RightsLink revenue in the previous 18 months.

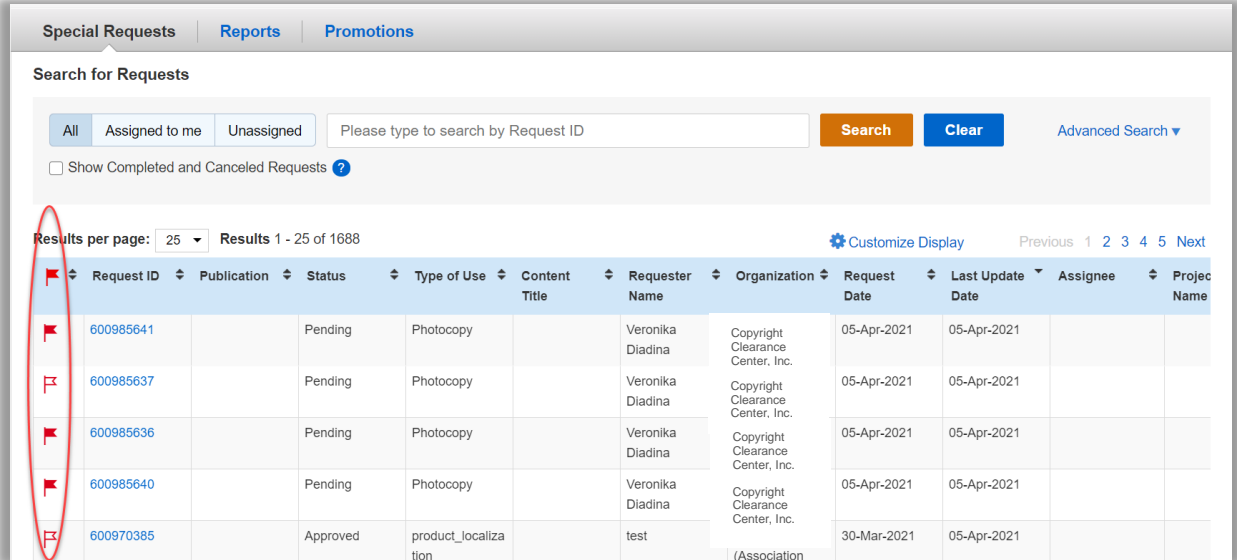

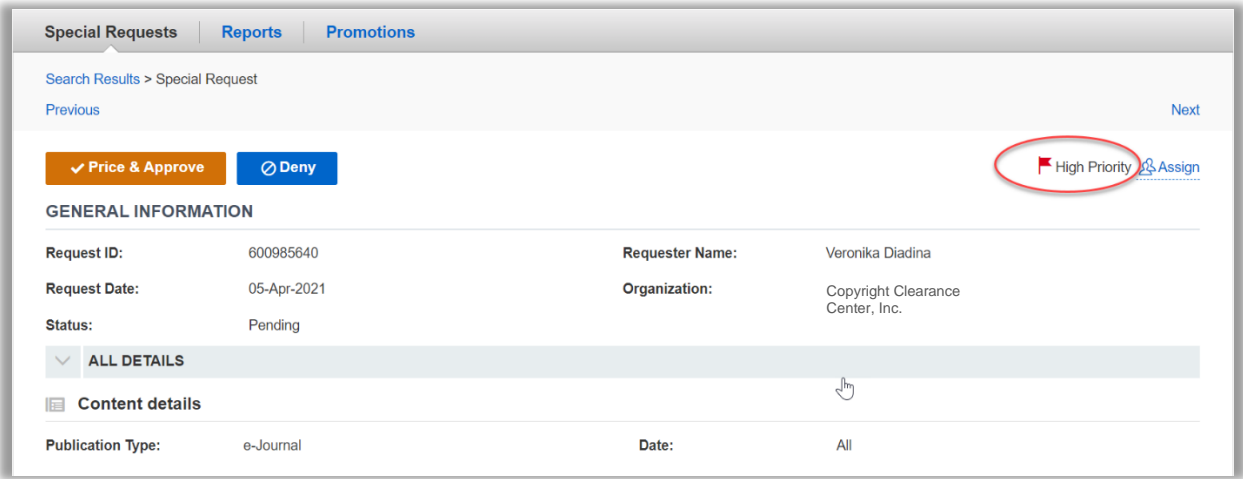

## <span id="page-17-0"></span>**New Version of MedComms TOU (Featuring new fee schedule and Fee Builder tool)**

We are excited to launch an update to MedComms Type of Use (or Reuse in Medical

Communication Project) that incorporates important learnings from you and your buyers. New features in this release are:

- Support for discounted pricing for multiple format and multiple units of a portion
- Additional levers to set pricing to align with your organization's pricing policies
- Flexible pricing options so you can pre-set prices for more transaction options
- The 'Fee Builder' tool that eliminates the need for you to calculate surcharges and discounts. Fee Builder will help you efficiently set the prices your customers will see in the payment workflow (before taxes)

Note: The Fee Builder tool is in beta/pilot phase; we will begin testing with you very soon.

Stay tuned for more information on these features in an upcoming release communication.

#### <span id="page-18-0"></span>**Automatic Assignment of Special Requests**

To save you and your staff time, we have enabled automatic routing of special requests to specific staff based on key order attributes such as requestor, order quantity or the type of reuse requested, etc.

- This is a configurable feature in your implementation.
- Please reach out to your account manager for more details.

#### **Questions?**

**Contact Surbhi Malpani at [smalpani@copyright.com,](mailto:smalpani@copyright.com) Eric Hall at [ehall@copyright.com,](mailto:ehall@copyright.com) or your CCC Account Manager**

[CCC](https://www.copyright.com/) builds unique solutions that connect content and rights in contextually relevant ways through software and professional services. CCC helps people navigate vast amounts of data to discover actionable insights, enabling them to innovate and make informed decisions. CCC, with its subsidiary RightsDirect, collaborates with customers to advance how data and information is integrated, accessed, and shared while setting the standard for effective copyright solutions that accelerate knowledge and power innovation. CCC is headquartered in Danvers, Mass. with offices across North America, Europe and Asia.

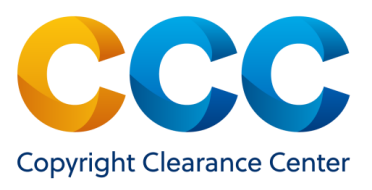

To learn more about CCC, visit [www.copyright.com.](https://www.copyright.com/)

Copyright Clearance Center | +1.978.750.8400 | [info@copyright.com](mailto:info@copyright.com) | [www.copyright.com](http://www.copyright.com/)

© 2021 Copyright Clearance Center, Inc. All rights reserved.